# Manuál k systému ICZ HelpDesk

Systém ICZ HelpDesk slúži na zaznamenávanie požiadaviek objednávateľa, ako aj prehľadné sledovanie ich aktuálneho stavu a spôsobu vyriešenia zo strany dodávateľa.

Predstavuje základný komunikačný nástroj oprávnených osôb objednávateľa a pracovníkov podpory dodávateľa. Do systému majú prístup iba vopred určené oprávnené osoby objednávateľa.

#### <span id="page-0-0"></span>**KONTAKT**

**ICZ Slovakia a. s.** Soblahovská 2050, 911 01 Trenčín **TEL.:** 0850 123 476 **E-MAIL:** support@icz.sk

#### **Obsah**

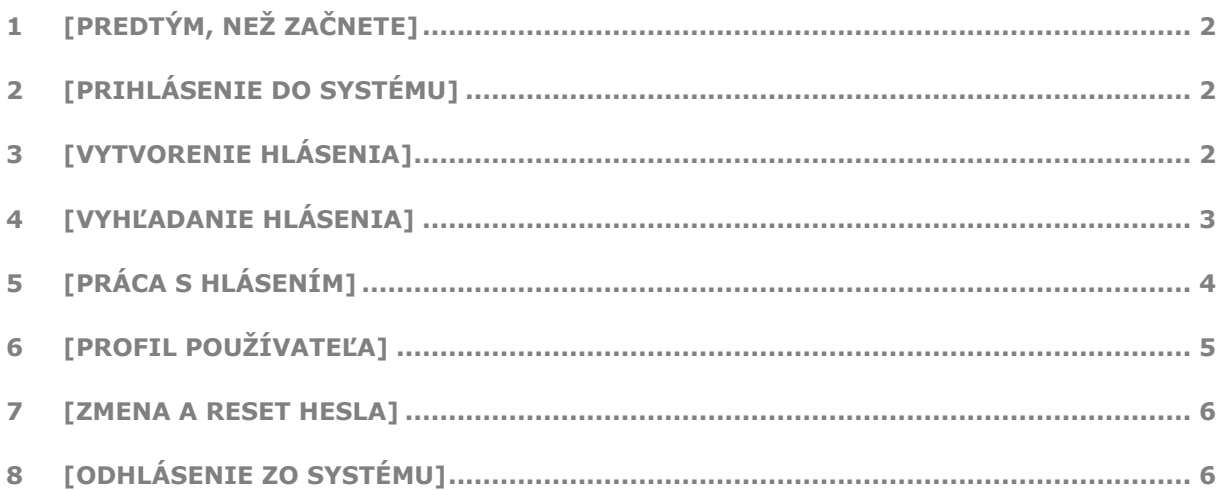

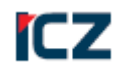

# **MANUÁL**

#### **[ICZ HelpDesk]**

# <span id="page-1-0"></span>**1 [Predtým, než začnete]**

Tento dokument popisuje spôsob vytvárania hlásení v systéme, prácu so zaznamenanými hláseniami a možnosti úprav používateľských nastavení.

Ubezpečte sa, že Vám boli poskytnuté **prihlasovacie údaje** a máte k dispozícii **zariadenie s prístupom na internet**.

# <span id="page-1-1"></span>**2 [Prihlásenie do systému]**

Systém ICZ HelpDesk je dostupný z verejnej siete internet. V internetovom prehliadači uveďte v poli pre URL adresu odkaz na systém ICZ HelpDesk poskytnutý dodávateľom.

Zobrazí sa úvodná prihlasovacia obrazovka. Vyplňte poskytnuté prihlasovacie údaje – **Meno používateľa** (1) a **Heslo** (2), a následne kliknite na tlačidlo "**Prihlásiť sa**" (3).

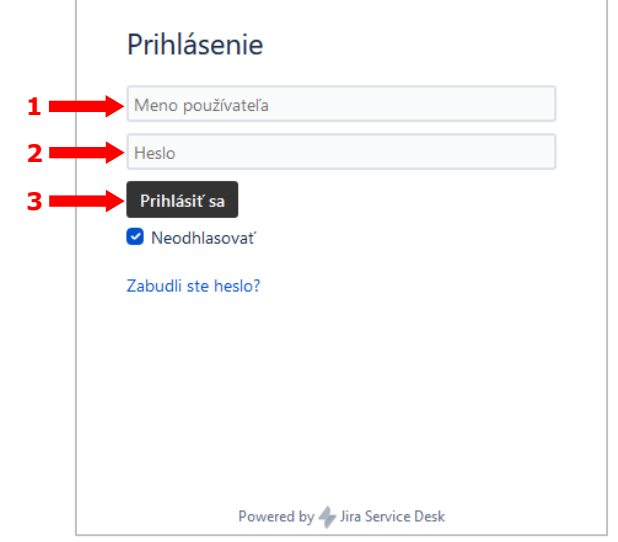

# <span id="page-1-2"></span>**3 [Vytvorenie hlásenia]**

Po prihlásení sa zobrazí obrazovka so zoznamom jednotlivých typov hlásení (ponuka sprístupnených hlásení závisí od predmetu SLA zmluvy, nemusíte mať v ponuke všetky uvedené typy):

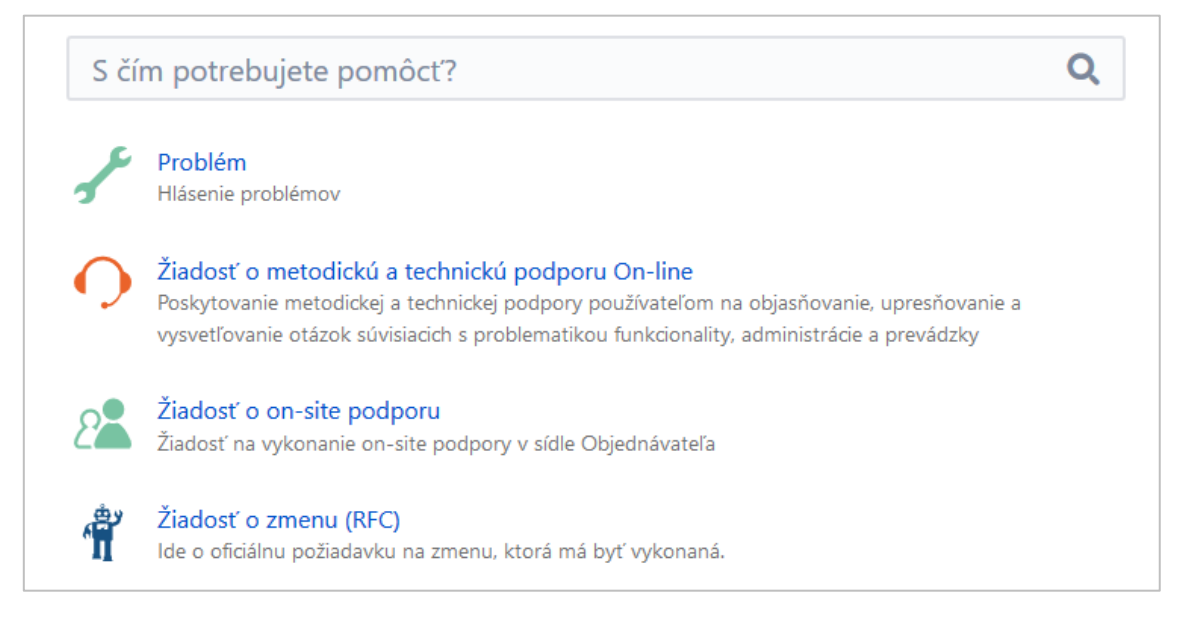

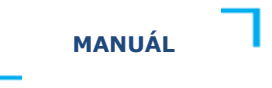

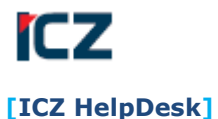

Vyberte príslušný typ hlásenia, v ktorom sa následne zobrazí súvisiaci formulár na vyplnenie požadovaných údajov, napr.:

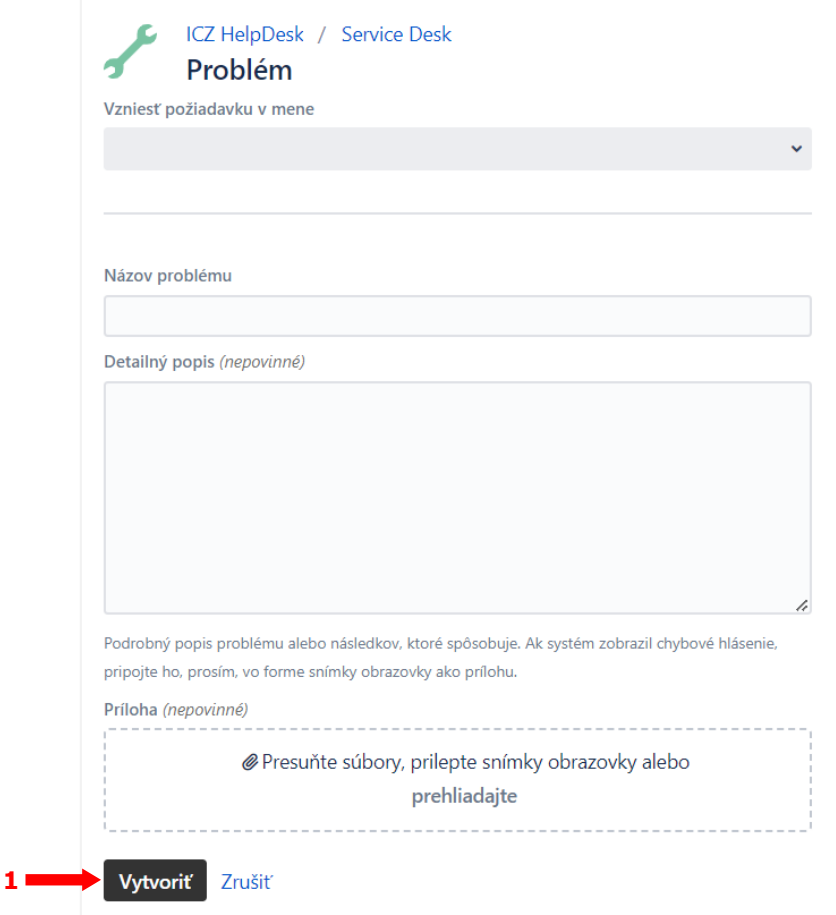

<span id="page-2-0"></span>Po vyplnení jednotlivých polí kliknite na "Vytvoriť" (1), čím sa hlásenie uloží do systému.

# **4 [Vyhľadanie hlásenia]**

Na zobrazenie a prácu s hláseniami kliknite na ikonu "Požiadavky" (1) v pravom hornom rohu úvodnej obrazovky. V rozbaľovacom menu si následne môžete vybrať, či sa majú zobraziť len Vami vytvorené – Moje žiadosti alebo všetky žiadosti, ktoré ste vytvorili alebo s Vami boli zdieľané. Ak máte oprávnenia vidieť hlásenia zaznamenané Vašou organizáciou, zobrazí sa Vám aj položka s názvom organizácie.

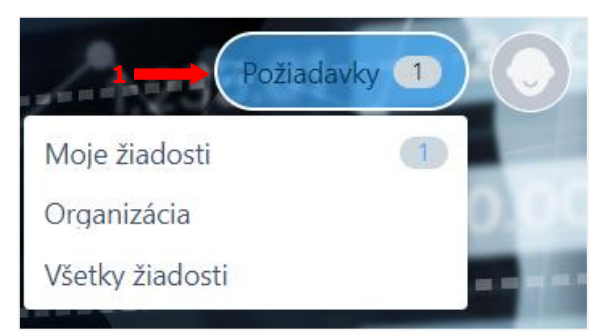

Po výbere niektorej z položiek sa zobrazí obrazovka so zoznamom príslušných hlásení vrátane stavu, v akom sa aktuálne nachádzajú.

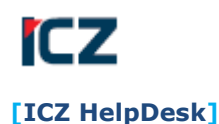

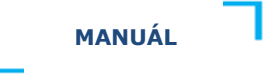

Na efektívnu prácu s hláseniami je k dispozícii možnosť ich **filtrovania**:

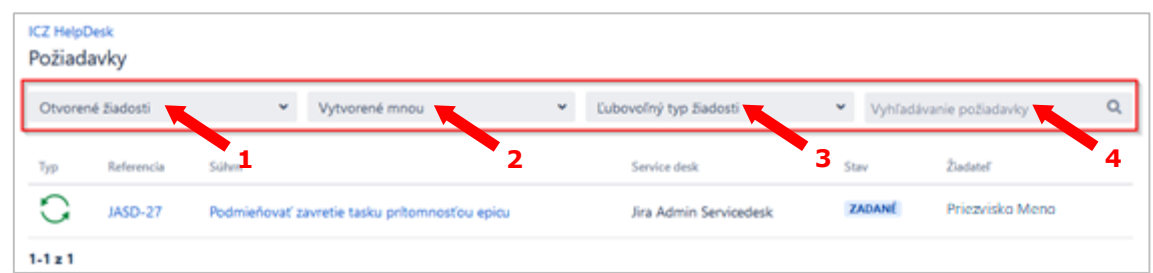

V rámci prvej možnosti si môžete zobraziť hlásenia podľa ich **stavu** (1) – otvorené, uzatvorené alebo všetky hlásenia.

Druhá možnosť ponúka zobrazenie **hlásení podľa používateľa** (2) – len Vaše hlásenia, hlásenia zaznamenané všetkými oprávnenými osobami za organizáciu (ak organizácia využíva túto možnosť) alebo hlásenia, ktoré s Vami zdieľa iná oprávnená osoba.

V treťom filtri si môžete vybrať **typ hlásenia** (3), napr. "Nahlásenie technického problému" a zobrazia sa iba nahlásené technické problémy.

Ak poznáte **číslo hlásenia (referenciu)** alebo konkrétne **slovo z jeho názvu (súhrnu)**, stačí ho uviesť do poľa "Vyhľadávanie požiadavky" (4) a po stlačení klávesy "Enter" sa zobrazí vyhľadané hlásenie. Ak poznáte len časť slova, na vyhľadanie súvisiacich hlásení môžete k nemu pripojiť znak **\*** (hviezdička).

Kliknutím na konkrétnu referenciu alebo súhrn sa zobrazí detail hlásenia.

# <span id="page-3-0"></span>**5 [Práca s hlásením]**

Vytvorené hlásenie štandardne obsahuje detailný popis požiadavky, všetky zaznamenané komentáre a stavy, v ktorých sa nachádzalo a nachádza.

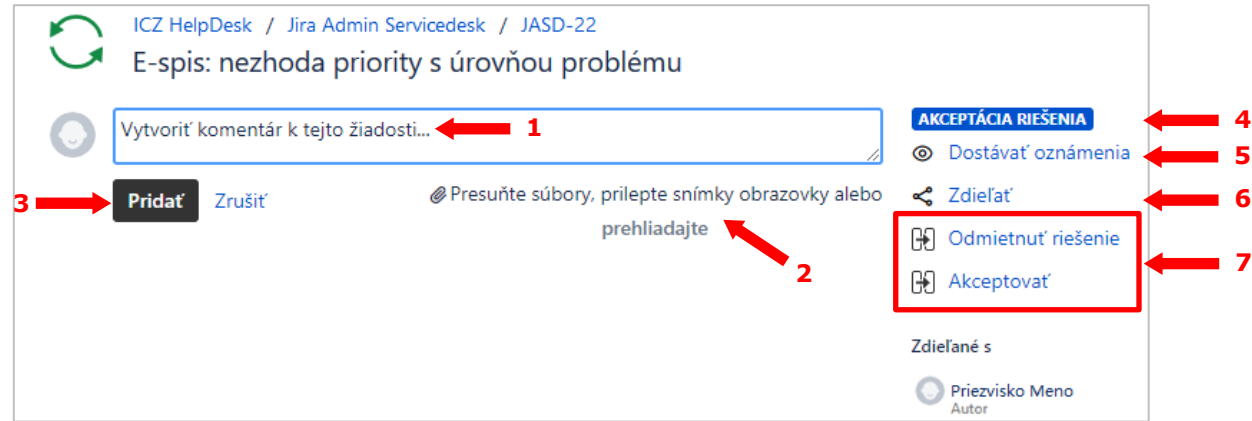

Do hlásenia môžete doplniť **nový komentár** napísaním textu do príslušného poľa (1) alebo pripojiť prílohu pomocou príslušnej voľby (2) a kliknutím na "Pridať" (3).

Aktuálny **stav** (4), v ktorom sa hlásenie nachádza, je zobrazený v pravej časti.

O riešení každého hlásenia môžete byť informovaní aj prostredníctvom e-mailu – túto funkciu môžete zapnúť alebo vypnúť pomocou prepínača **Dostávať oznámenia/Neposielajte mi oznámenia** (5) v detaile každého hlásenia. Ak je v detaile hlásenia uvedené:

- **Dostávať oznámenia** znamená to, že odosielanie e-mailových notifikácií je *vypnuté*; kliknutím na túto možnosť odosielanie e-mailových notifikácií aktivujete a následne budete o každej ďalšej zmene hlásenia automaticky informovaní e-mailom;
- **Neposielajte mi oznámenia** znamená to, že e-mailové notifikácie sú *aktívne*, systém ich automaticky generuje a posiela pri každej zmene hlásenia; kliknutím na túto možnosť

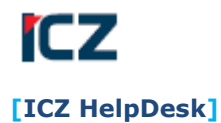

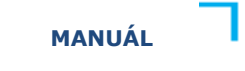

odosielanie e-mailových notifikácií deaktivujete a text sa zmení na Dostávať oznámenia.

Ak chcete, aby iná oprávnená osoba videla detail konkrétneho hlásenia, jeho zdieľanie nastavíte kliknutím na možnosť "**Zdieľať**" (6).

Počas riešenia môžete s hlásením pracovať podľa toho, v akom stave sa aktuálne nachádza. Ponuka **možností pre prácu s hlásením** je uvedená v pravej časti (7).

# <span id="page-4-0"></span>**6 [Profil používateľa]**

Po prihlásení do systému ICZ HelpDesk si môžete kliknutím na **ikonu používateľa** (1) v pravom hornom rohu a výberom položky "Profil" (2) zobraziť vybrané údaje, prípadne ich zmeniť pomocou možnosti "**Upraviť profil"** (3) a aktualizovať kliknutím na "**Uložiť**" (4):

- ▶ profilová fotografia,
- meno,
- e-mail na odosielanie notifikácií,
- jazyk systému,
- časové pásmo.

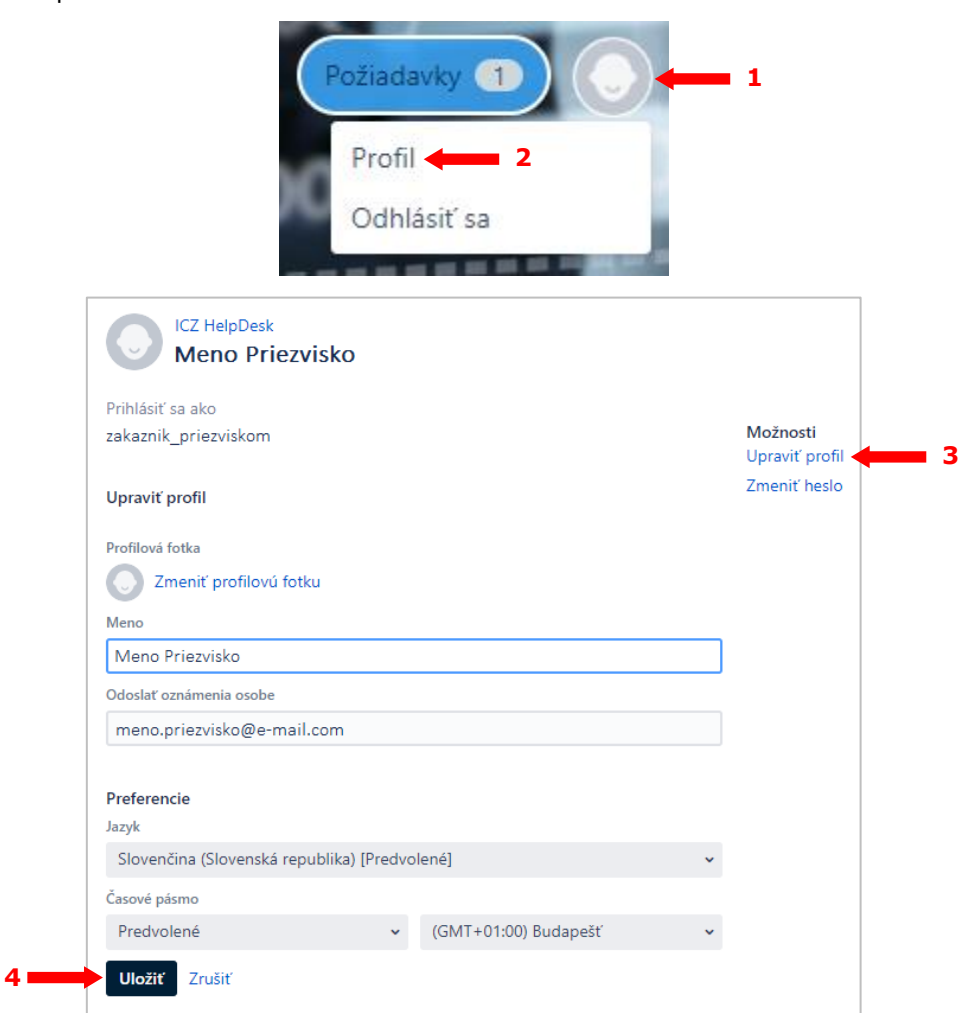

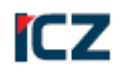

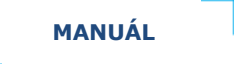

#### **[ICZ HelpDesk]**

### <span id="page-5-0"></span>**7 [Zmena a reset hesla]**

Heslo do systému ICZ HelpDesk si môžete zmeniť po prihlásení kliknutím na **ikonu používateľa** v pravom hornom rohu, výberom položky "**Profil**" a následne "**Zmeniť heslo**" (pozri bod [6](#page-4-0) [vyššie](#page-4-0)). V novom okne je potrebné doplniť **aktuálne** používané **heslo** (1), **nové heslo** (2), **potvrdiť** nové **heslo** (3) a uložiť ho kliknutím na "**Aktualizovať**" (4).

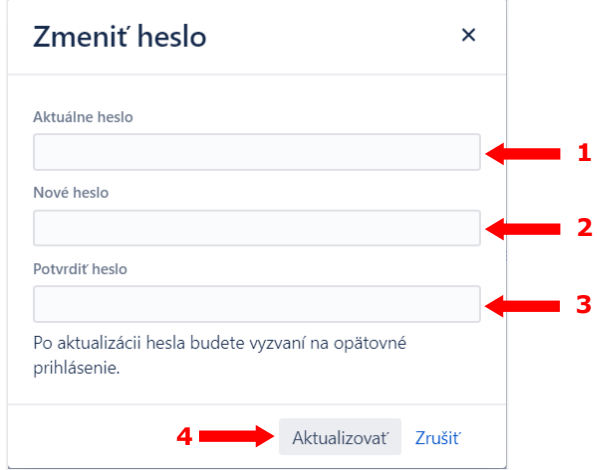

V prípade, že sa do systému ICZ HelpDesk sa neviete prihlásiť alebo si heslo nepamätáte, pošlite nám e-mail so žiadosťou o **reset hesla** na adresu uvedenú v časti [Kontakt](#page-0-0) na titulnej strane tohto manuálu a prístup Vám obnovíme.

# <span id="page-5-1"></span>**8 [Odhlásenie zo systému]**

Na odhlásenie zo systému ICZ HelpDesk rozbaľte používateľské menu kliknutím na **ikonu používateľa** (1) v pravom hornom rohu a vyberte možnosť "**Odhlásiť sa**" (2).

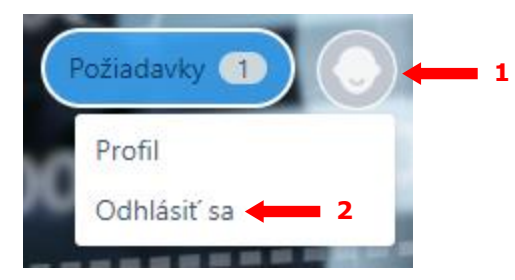